**34.** With the process of setting your fingerprint up with Windows Hello completed, **now go back to step 17 to quickly finalize the LastPass Fingerprint setup process** 

**33.** The process of adding your fingerprint to Windows Hello is completed but you can **click Add another finger** if desired to repeat steps (29-33) **or you can click Close** to finish

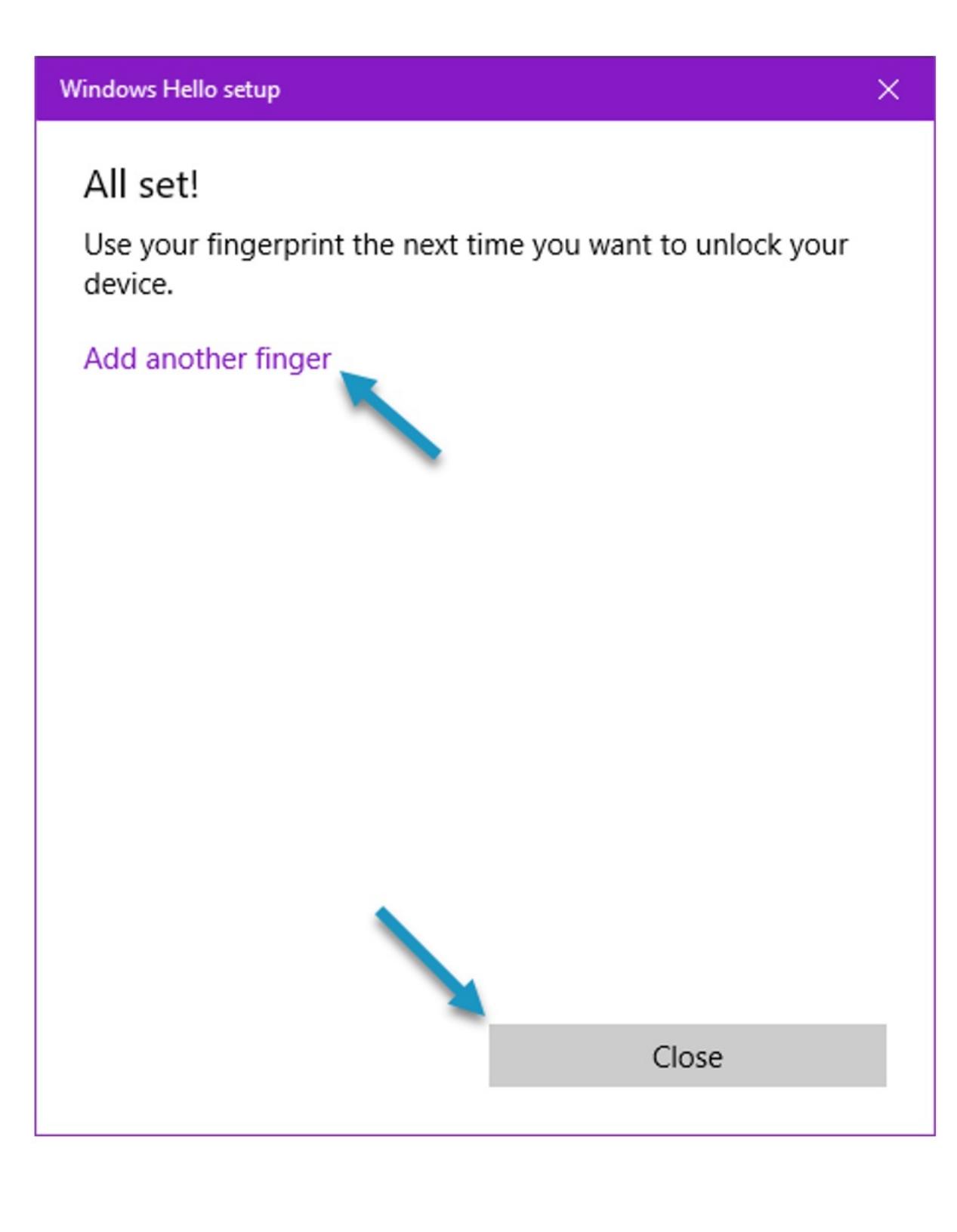

**32.** Now, place your same finger at varying angles onto the VeriMark fingerprint readers sensor until prompted that the process has completed

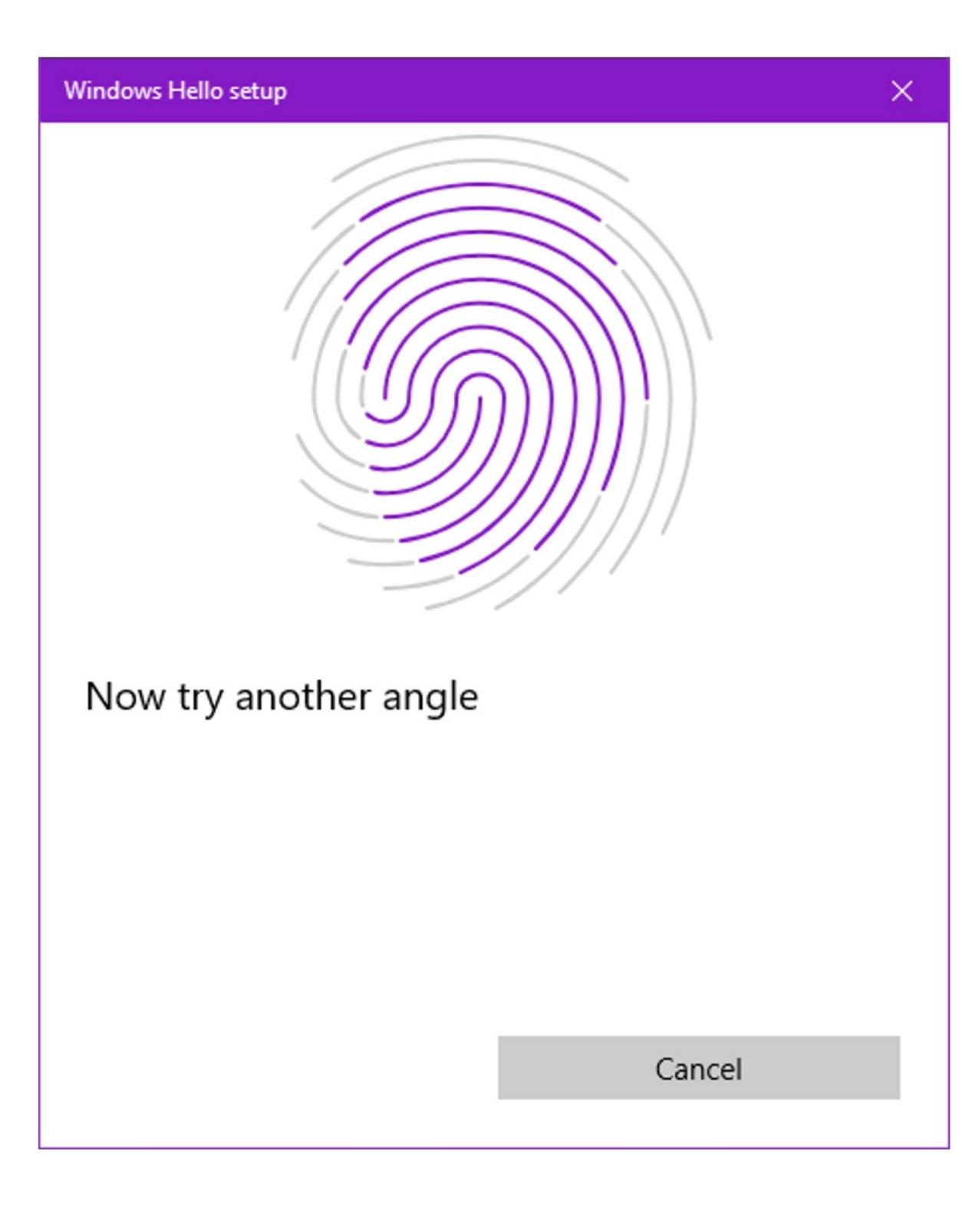

**31.** When prompted to try another angle, click Next

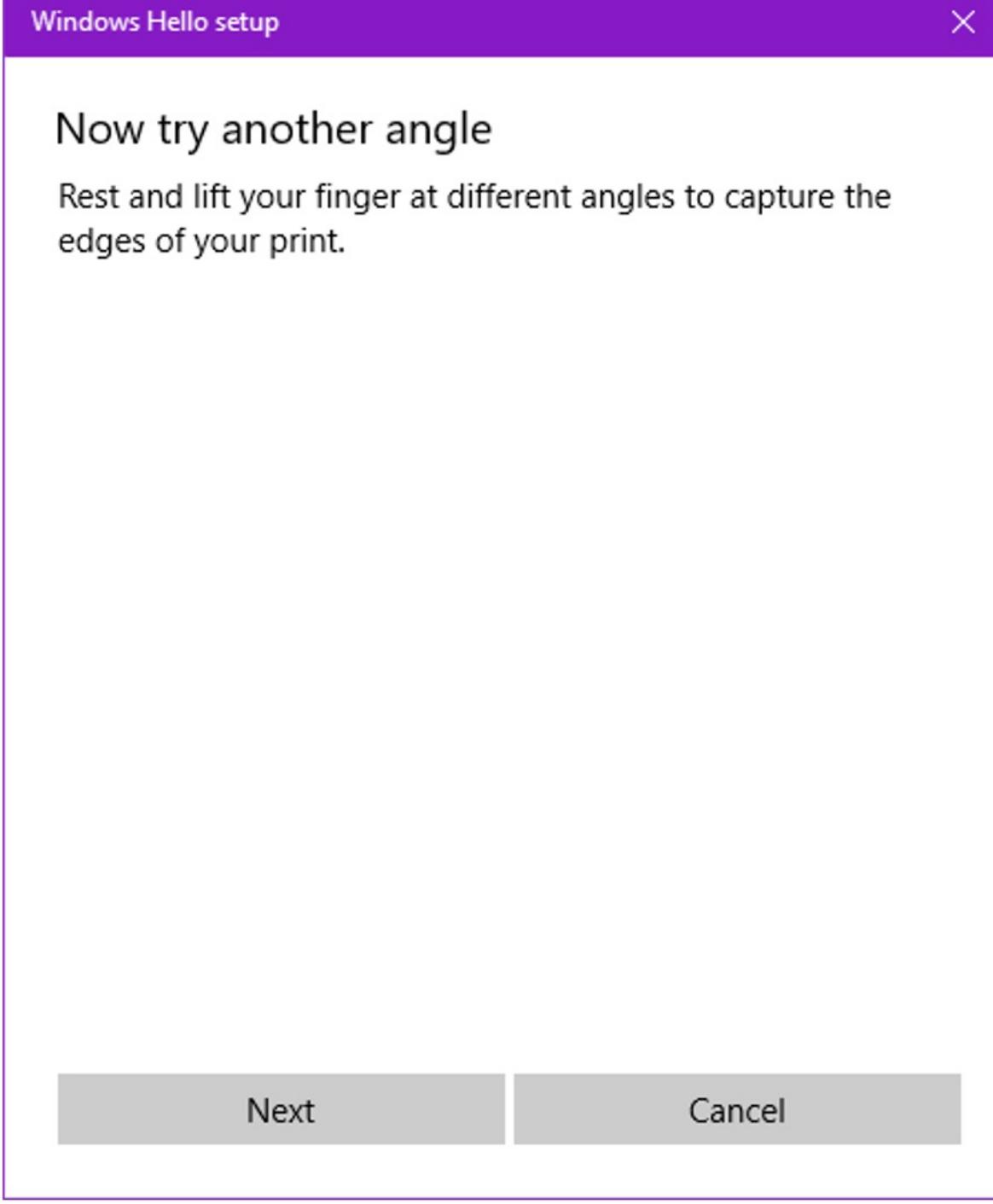

**30.** Continue to place your same finger over the sensor until prompted to try another angle

Cancel

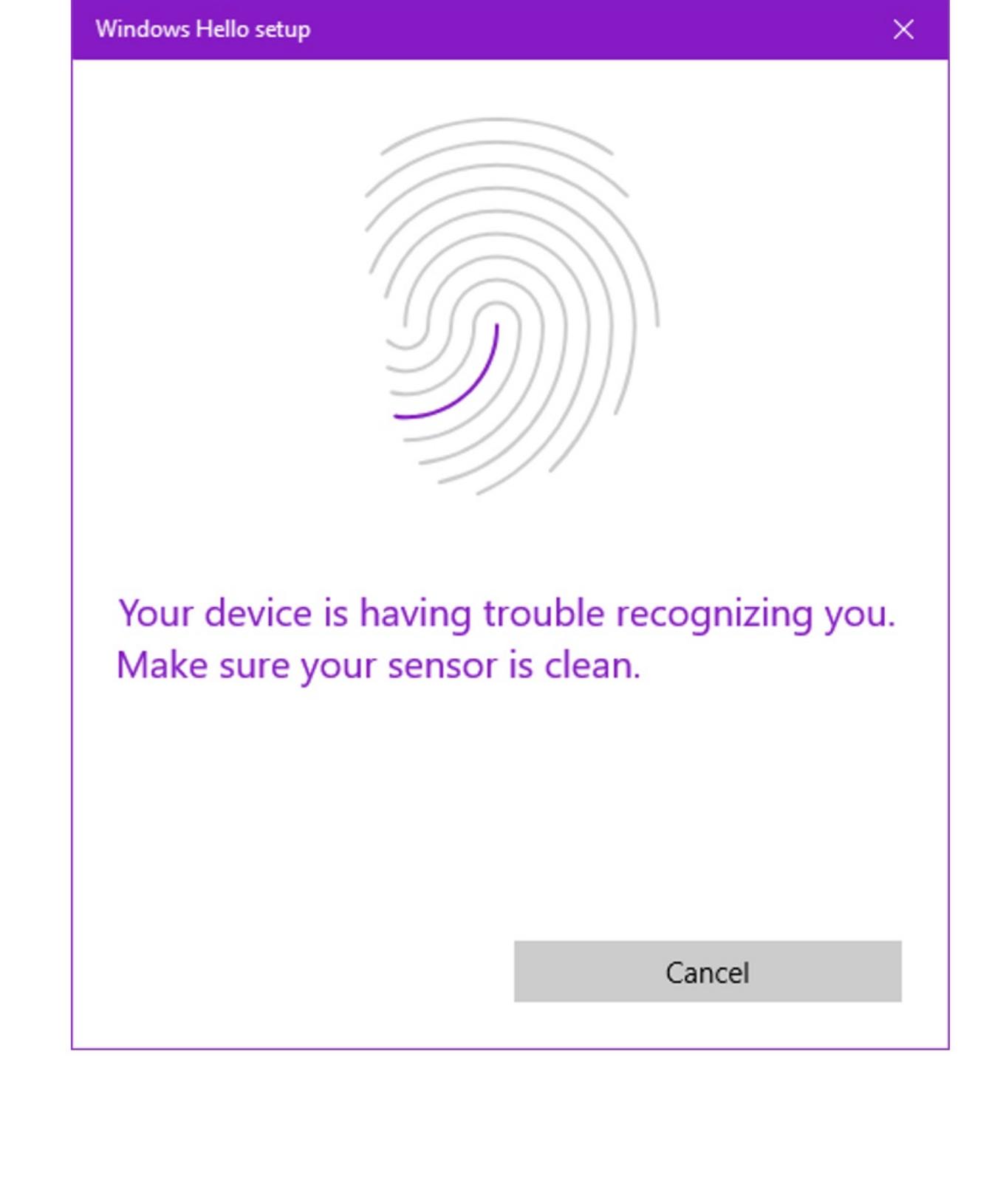

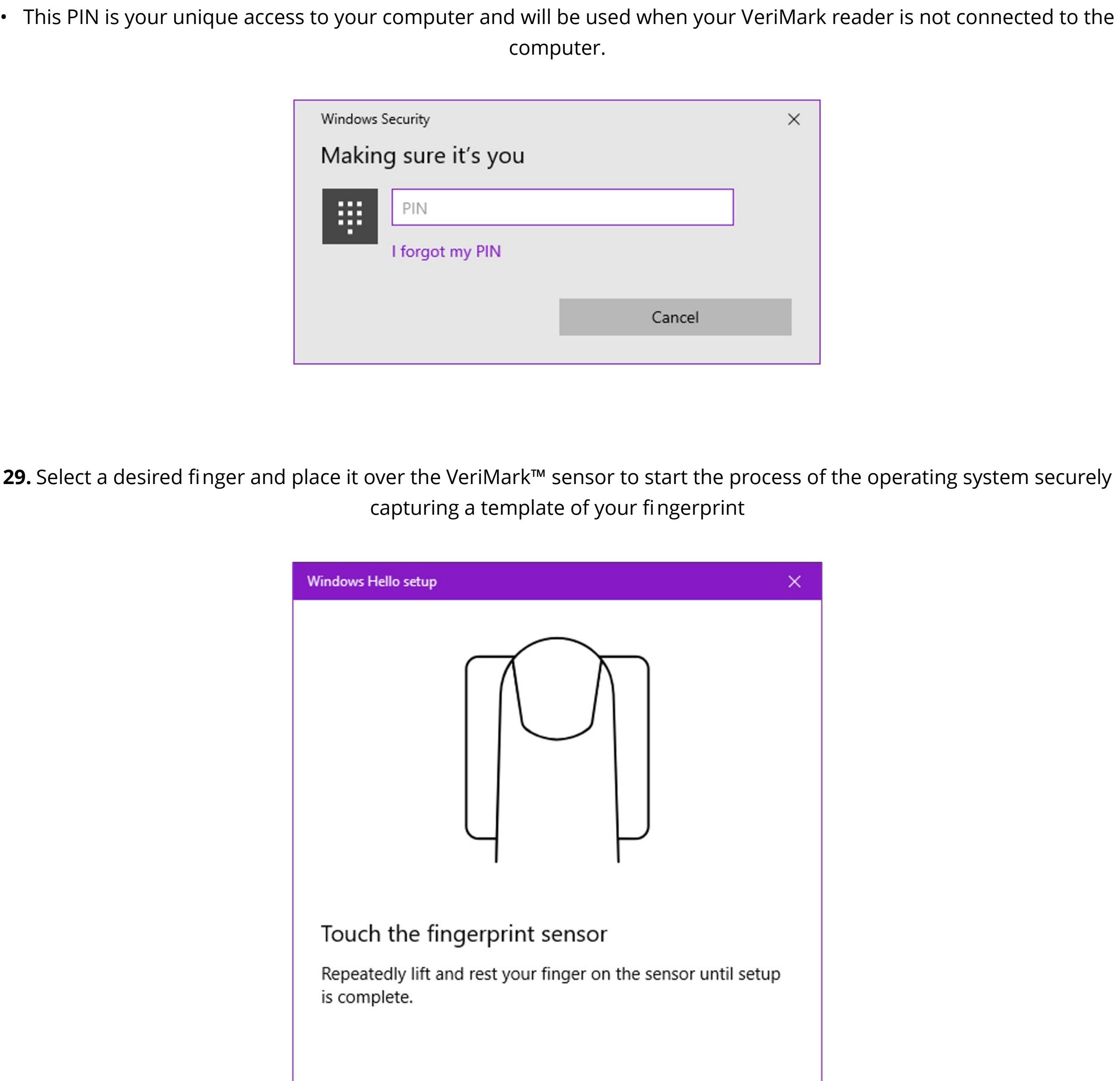

**28**. Type in your PIN • If you haven't created one yet, you will be prompted to do so before continuing.

**27.** The Windows Hello setup wizard will start, click on Get Started

![](_page_0_Picture_66.jpeg)

**26.** Select **Windows Hello Fingerprint** and click on **Set up** 

• If this option is grayed out, please make sure your VeriMark™ Reader is connected to your computer. You may need

![](_page_0_Picture_64.jpeg)

**25**. Within Windows, **type** Sign within the Search Bar and click on **Sign-in Options**

![](_page_0_Picture_61.jpeg)

**24.** If you have yet to do this, Click **OK**

![](_page_0_Picture_59.jpeg)

**23.** During Step 17, if you were prompted to **register your fingerprint(s) with your fingerprint software** (i.e. Windows Hello), LastPass will then prompt you (as shown below) to ensure you do so before proceeding.

![](_page_0_Picture_57.jpeg)

**22.** The setup of your VeriMark™ fingerprint reader with LastPass is now complete

**21.** You should now be prompted to **use your fingerprint**, via the VeriMark™ reader, **each time you log into LastPass**  • If for some reason you don't have your fingerprint reader on you, don't worry, **clicking Cancel will prompt you to** 

![](_page_0_Picture_54.jpeg)

**20.** Now **click on the LastPass icon** again to log back in

![](_page_0_Picture_52.jpeg)

**19.** To test that this feature is working, **log out of LastPass** 

 $\Box$  <br> III  $\Box$  $\mathbf{X}$ ☆ 四四 ★  $\ddot{\cdot}$  $\gg$ Q Search LastPass Vault  $\mathbf{...}$ 回 Open My Vault Favorites ★.  $\blacktriangleright$ **O** Recently Used  $\blacktriangleright$ ⚠ All items  $\blacktriangleright$ Add Item  $\bullet$  $\blacktriangleright$ **A** Generate Secure Password  $\blacktriangleright$ **Account Options**  $\blacktriangleright$ Log Out: €

**18.** You should now see **Enabled** listed next to the Fingerprint / Smart Card entry in LastPass

![](_page_0_Picture_48.jpeg)

**17.** When completed, LastPass will inform you that your **settings have been updated**. **Click Ok** to close this window

• See Step 23 if you received a prompt asking you to **set up your fingerprint with your fingerprint reader software (i.e. Windows Hello)**

![](_page_0_Picture_46.jpeg)

#### **16.** With the **correct password entered**, LastPass will prompt you to wait as it finishes the setup

![](_page_0_Picture_602.jpeg)

**15.** LastPass will then prompt you to enter your Master Password. Enter it and then press Continue

• If you receive an error that states "Something went wrong. : E" make sure your password was entered properly and try again.

![](_page_0_Picture_603.jpeg)

**14.** Then click **Update**

![](_page_0_Picture_604.jpeg)

**13.** With the Windows Fingerprint Reader listed under Type, **set Enabled to Yes**

![](_page_0_Picture_605.jpeg)

**12.** This time when the Fingerprint / Smart Card window opens, under Type, you should see "Windows Fingerprint Reader"

• If you do not see this, and instead see "No supported devices were found" please make sure your VeriMark™ fingerprint reader is connected to your computer. • With your VeriMark™ Fingerprint Reader connected, close the Fingerprint / Smart Card window, wait a few seconds,

and reopen this window. • If issues persist, make sure the VeriMark™ reader is properly installed, close LastPass, and repeat steps 9-12. • Support is available should you still have issues https://www.kensington.com/resources/contact/

![](_page_0_Picture_606.jpeg)

**11. Scroll down and find the section for "Multifactor Authentication – Premium" and click on the Edit Icon next to Fingerprint / Smart Card** 

**Note: You must have a Premium (not a free account) to use this service.**

![](_page_0_Picture_30.jpeg)

#### **10.** From the Account Settings page, click on **Multifactor Options**

![](_page_0_Picture_607.jpeg)

**9. Log back into** LastPass and click on **Account Settings** from the left navigation pane

![](_page_0_Picture_26.jpeg)

**8.** When prompted click **OK** and **restart your browser** (i.e. close the browser and relaunch it)

![](_page_0_Picture_24.jpeg)

**7.** Review the permissions prompt and select **Allow**

 $\times$ "LastPass: Free Password Manager" has requested  $|...|$ additional permissions. It could: Communicate with cooperating native applications Change your privacy-related settings

Allow

Deny

**6.** Click **Enable Native Messaging** when prompted

![](_page_0_Picture_20.jpeg)

**5.** With the Fingerprint / Smart Card window open, click on **"Click to install 'binary support' to your browser extension"**

![](_page_0_Picture_608.jpeg)

**4.** Scroll down and find the section for "Multifactor Authentication – Premium" and click on the **Edit Icon** next to

Fingerprint / Smart Card

**Note:** You must have a Premium (not a free account) to use this service.

![](_page_0_Picture_609.jpeg)

### **3.** From the Account Settings page, click on **Multifactor Options**

**Account Settings** 

![](_page_0_Picture_610.jpeg)

#### **2.** Once logged in, click on **Account Settings** from the left navigation pane

![](_page_0_Picture_10.jpeg)

**1.** From your computer, **Log in** to your LastPass account using username and password

![](_page_0_Picture_611.jpeg)

VeriMark™ LastPass Setup Guide

#### Please update operating system (Windows 10) before setting up Verimark. If using an online service for WebAuthn make sure you use the latest browser version (Edge, Chrome, Safari and Firefox.)

# Kensington®

## VeriMark™ Setup Guide

Kensington takes pride in making our comprehensive installation guides easy to follow with simple illustrations and step-by-step instructions. This guide will walk you through setup and help you get to know your VeriMark™.

![](_page_0_Picture_3.jpeg)

![](_page_0_Picture_4.jpeg)